# **Oprette en automatisk anciennitetsberegning på en medarbejder**

En anciennitetsberegning tager udgangspunkt i en medarbejders tidligere ansættelsesperioder, der på forskellig vis indgår i de beregnede anciennitetsdatoer for henholdsvis Løn, Rådighed, Jubilæum. Pension, Fratrædelse samt Andet.

Bemærk at den automatiske beregning IKKE kan gennemføree i et enkelt forløb, idet de tidligere perioder skal være godkendt og dermed gemt i basen.

Det første step kan dog gennemføres som en del af ansættelsen på sektionen **Kompensation**, når der også tilføjes andre kompensationselementer

Ønskes der en automatisk beregning af ancienniteten, gennemføres nedenstående trin.

- A. Registrering af tidligere ansættelsesperioder
- B. Beregning af anciennitet
- C. Se beregningen
- D. Serviceanmodning

# **A. Registrering af tidligere ansættelsesperioder**

- 1. Naviger til Navigator, eller Hjemmeside
- 2. Klik på **Min arbejdsstyrke**
- 3. Klik på **Vis Flere**
- 4. Klik på **Administrer kompensation**

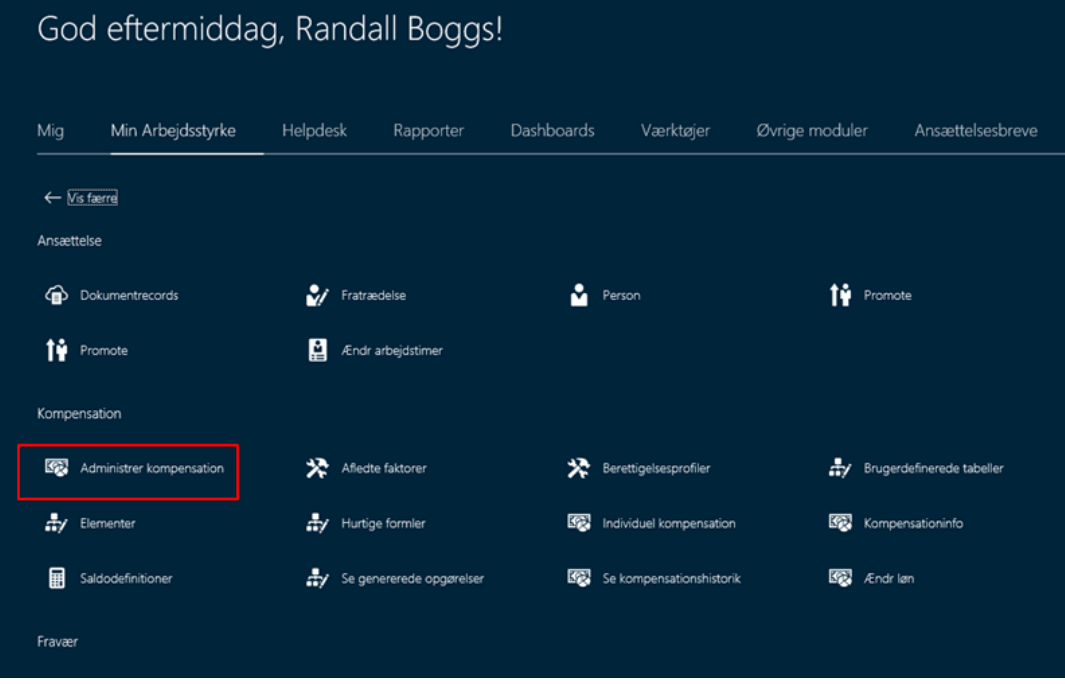

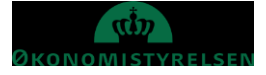

- 5. Angiv navn, HCM id e-mail eller titel i søgefeltet Anvend evt. **Avanceret søgning** for at få flere søgekriterier
- 6. Klik på medarbejderens navn

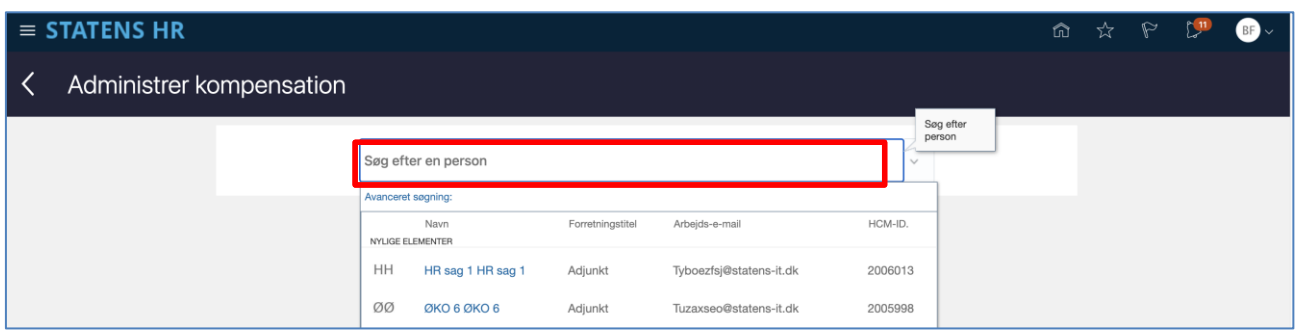

### 7. Hvornår og hvorfor

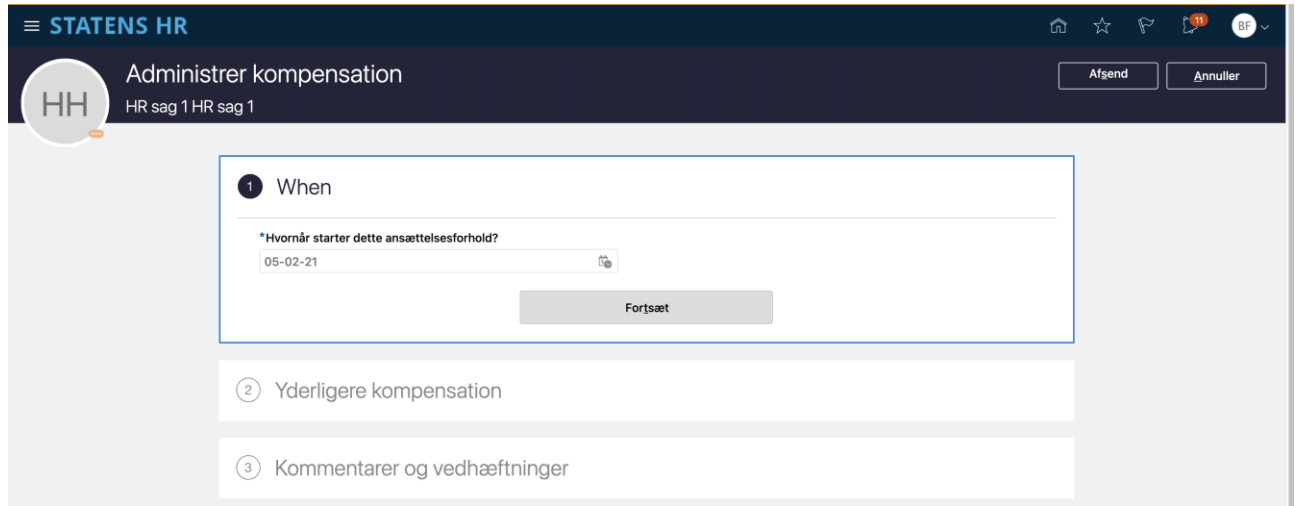

Starttidspunktet vil typisk være ansættelsesdatoen når der registreres tidligere ansættelser

- 8. Klik **Fortsæt**
- 9. Klik på **Tilføj**

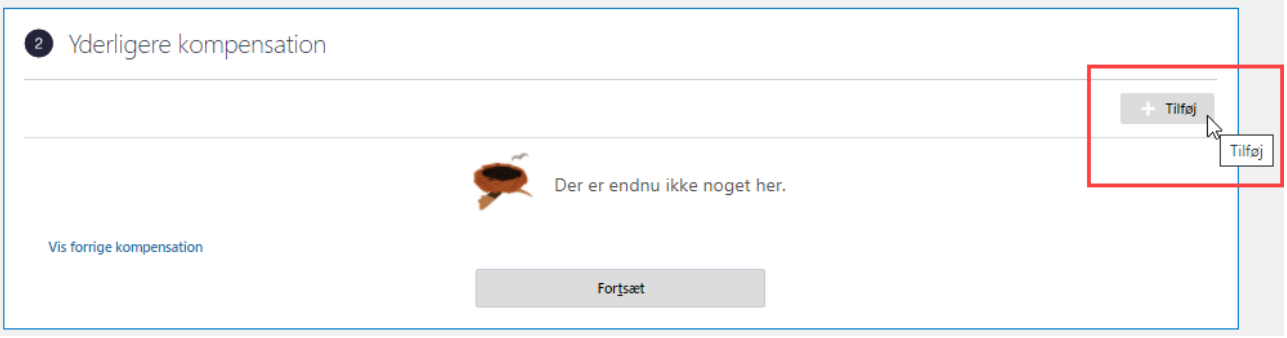

- 10. Vælg **Præansættelse** i feltet Plan
- 11. Vælg **Perioder** i feltet Indstilling

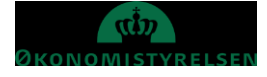

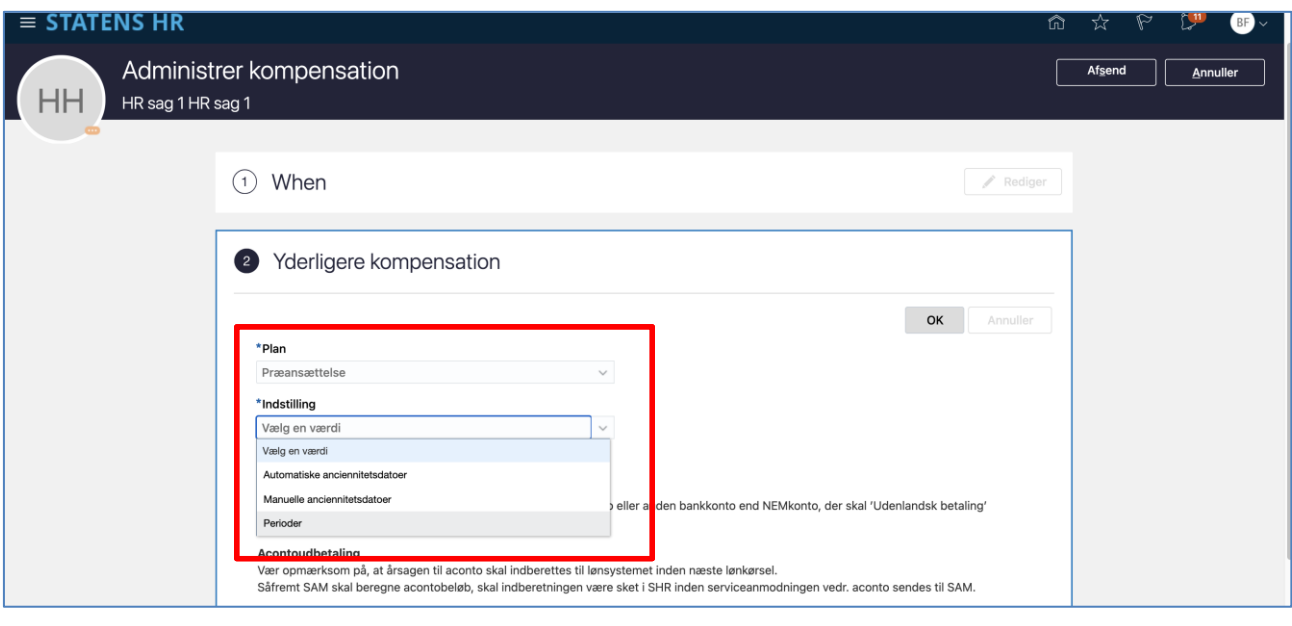

- 12. Indtast **Dato** i feltet Ansættelsesdato
- 13. Indtast **Dato** i feltet Fratrædelsesdato
- 14. Indtast **Sted** i feltet Ansættelsessted
- 15. Indtast **Stilling** i feltet Stillingsbetegnelse
- 16. Vælg R**egi** feltet Ansættelsesregi (valgliste)
- 17. Indtast **Antal timer** feltet Gennemsnitlig antal timer pr uge
- 18. Vælg **(Ja/Nej)** i feltet Modtaget pension
- 19. Vælg **(Ja)** i feltet Tro og love

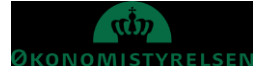

Vejledning til Statens HR<br>Emne: Anciennitetsberegning Version: 01 Emne: Anciennitetsberegning ID: 6.a.3

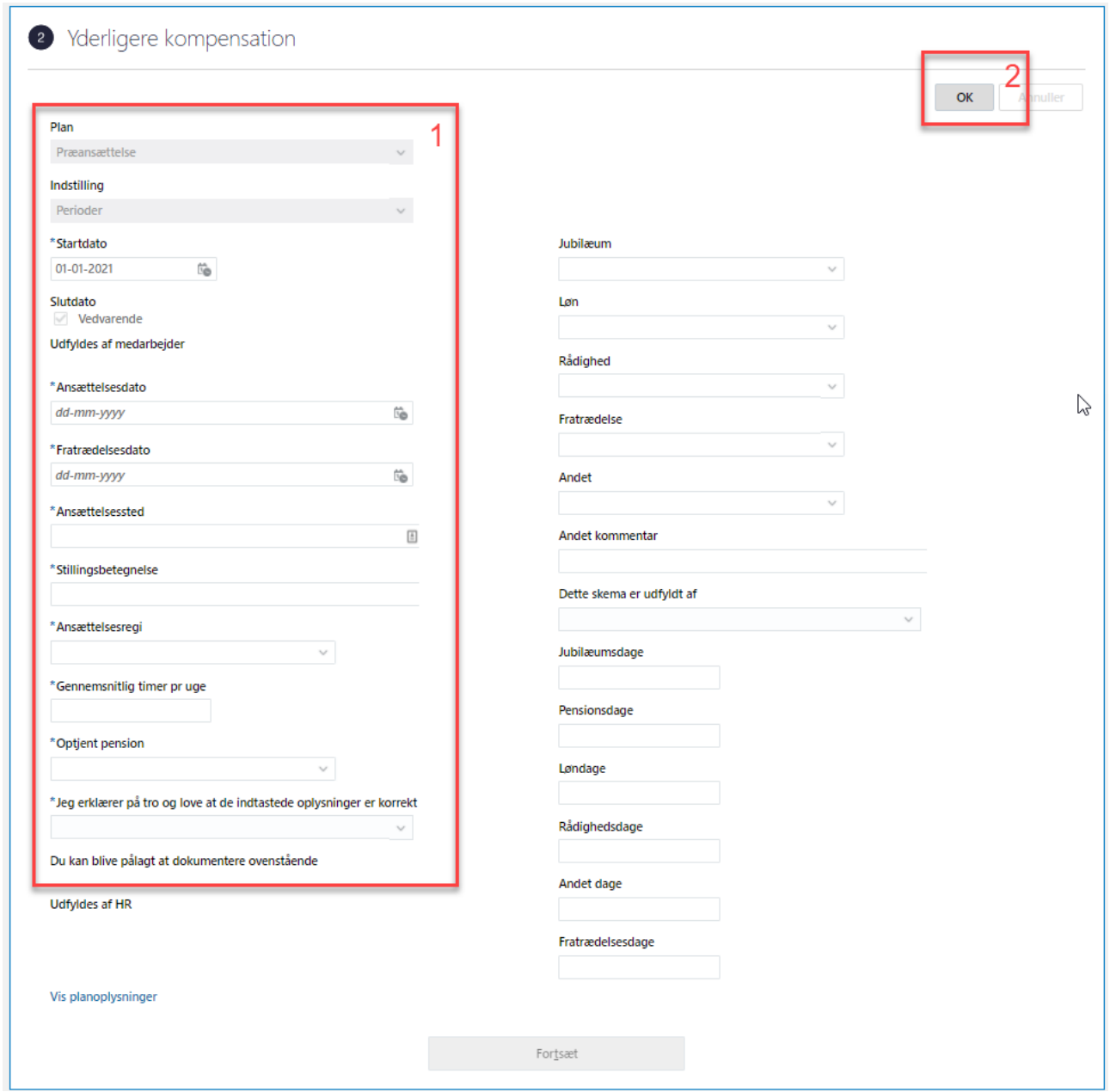

20. Klik **OK** i øverste højre hjørne

## 21. Klik **Fortsæt**

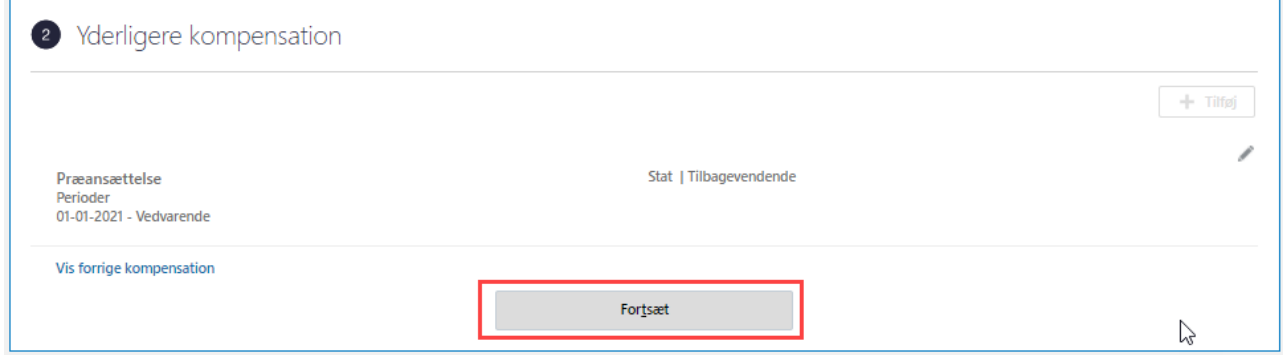

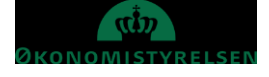

- 22. Gentag trin 6-18 for hver tidligere ansættelse der ønskes registreret
- 23. Angiv evt. **kommentarer** i feltet Kommentarer
- 24. Vedhæft evt. **dokumentation** i felt Vedhæftede filer

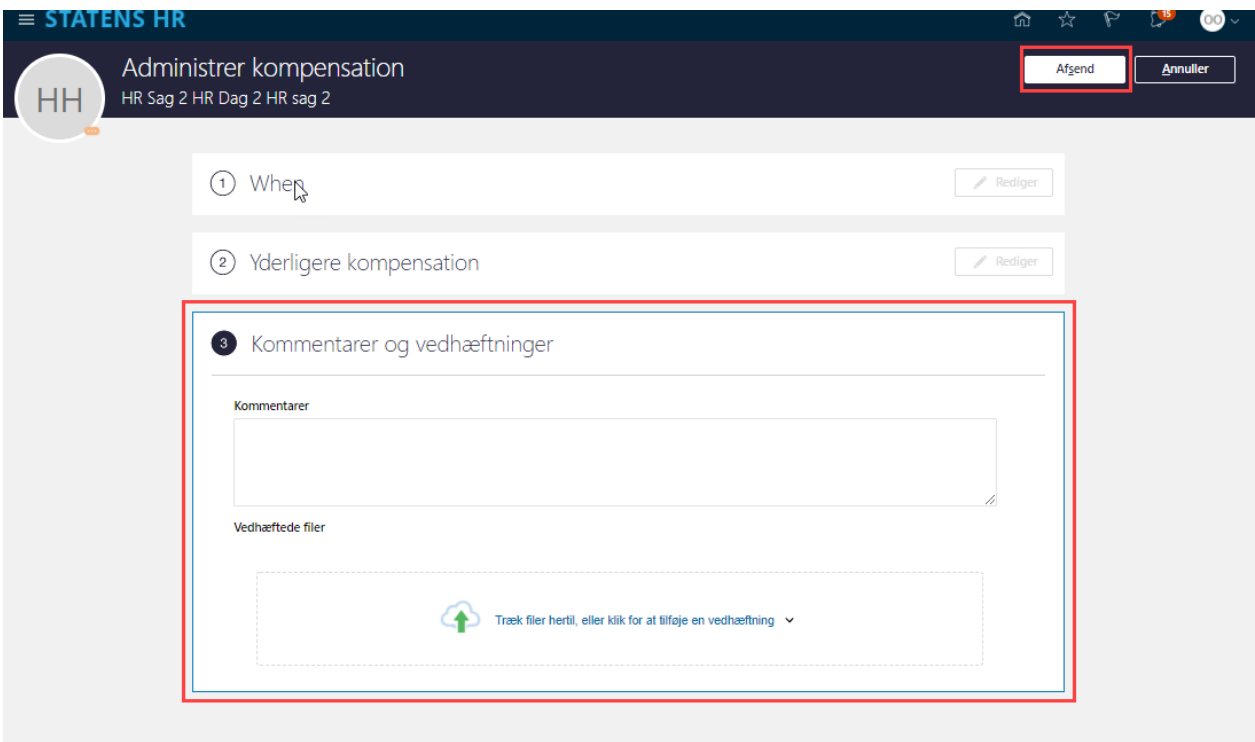

- 25. Klik **Afsend** i øverste højre hjørne
- 26. Godkend transaktionen

Når skærmbilledet lukkes sker der en beregning af hvor mange dage der er i de forskellige perioder samt hvor mange anciennitetsdatoer der påvirkes heraf.

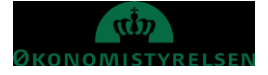

# **B. Beregning af anciennitet**

For at beregne anciennitetsdatoerne, fremsøges medarbejderen på ny.

- 1. Naviger til Navigator
- 2. Klik på **Min arbejdsstyrke**
- 3. Klik på **Vis Flere**
- 4. Klik på **Administrer kompensation**

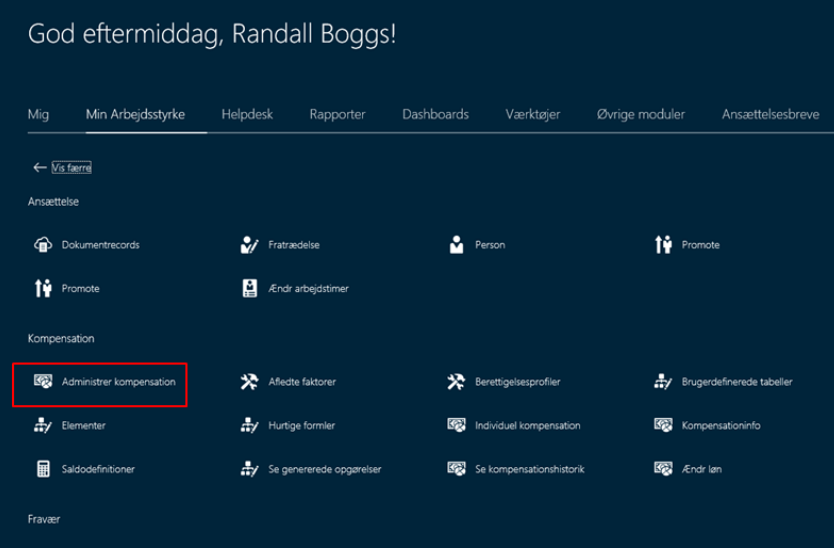

- 5. Angiv navn, HCM id e-mail eller titel i søgefeltet Anvend evt. **Avanceret søgning** for at få flere søgekriterier
- 6. Klik på medarbejderens navn

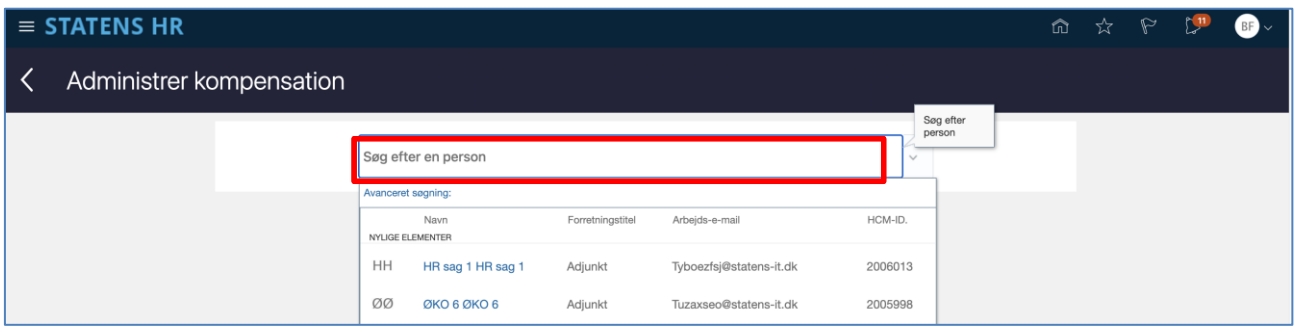

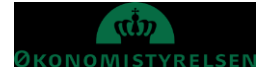

7. I Sektion Hvornår (When) indtast **starttidspunktet** i feltet Hvornår starter dette ansættelsesforhold. Datoen vil typisk være ansættelsesdatoen.

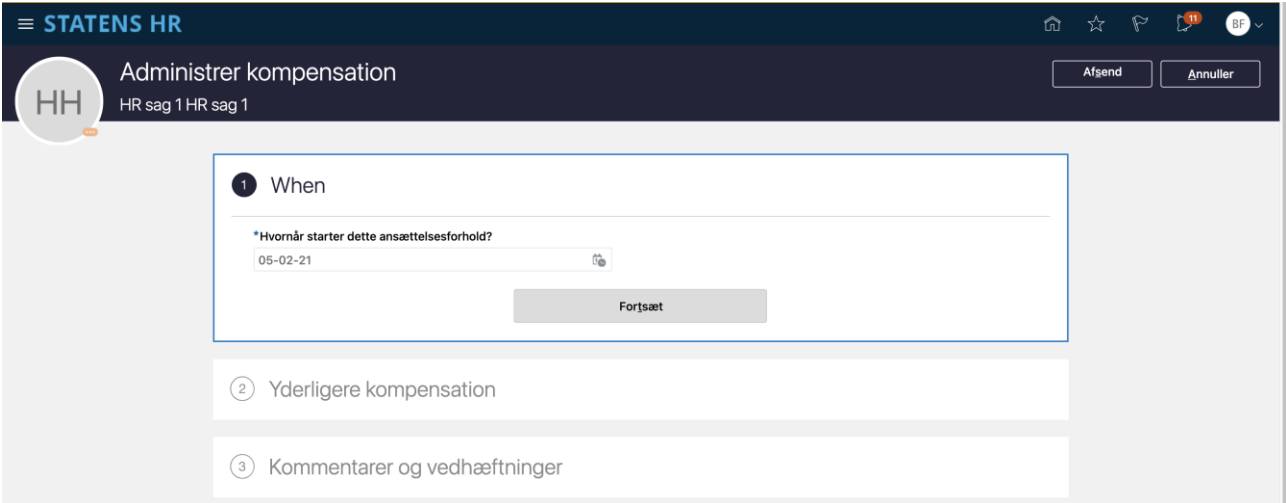

#### 8. Klik **Fortsæt**

9. I Sektion Yderligere kompensation, klik på **Tilføj**

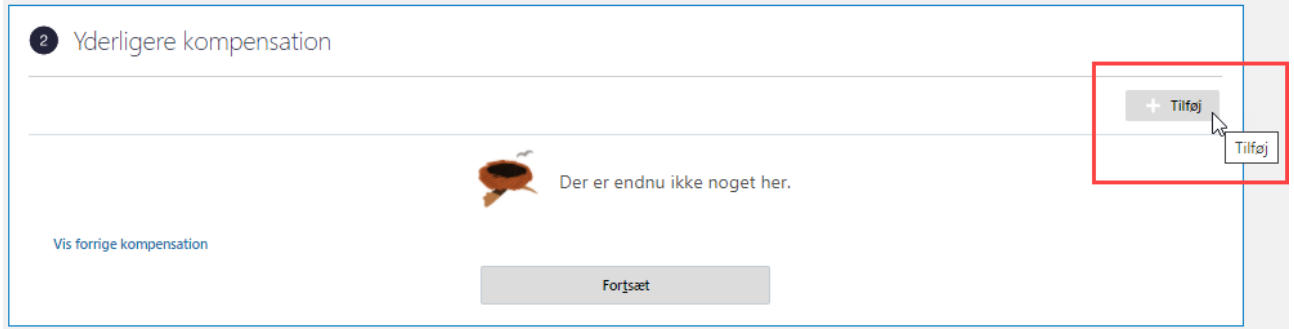

#### 10. Vælg **Præansættelse** i feltet Plan

11. Vælg **Automatiske anciennitetsdatoer** i feltet Indstilling

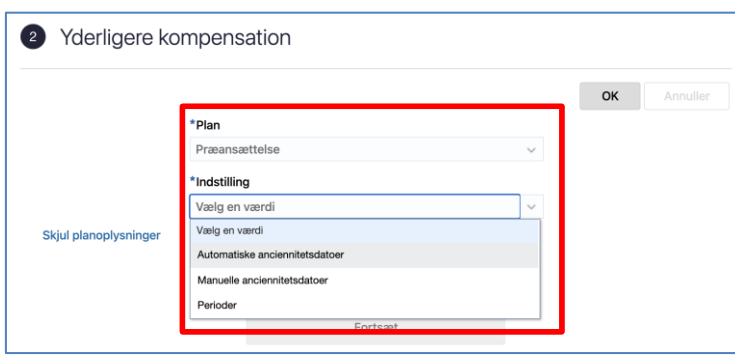

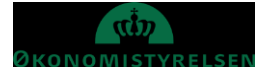

Vejledning til Statens HR HR-medarbejder Emne: Anciennitetsberegning Version: 01 ID: 6.a.3

#### 12. Klik **OK**

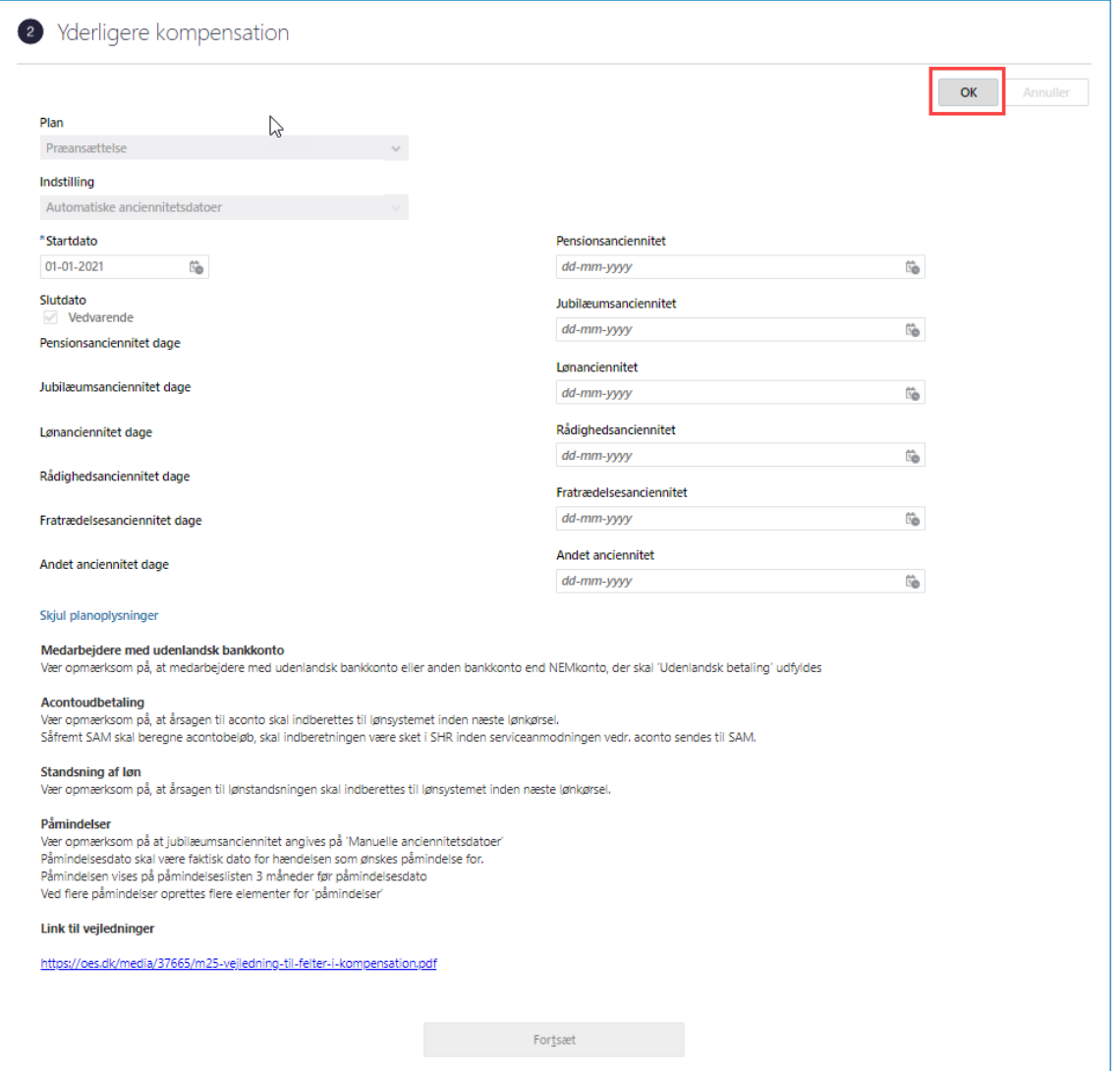

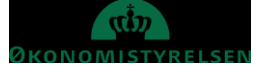

#### 13. Klik **Fortsæt**

## 14. Klik **Afsend**

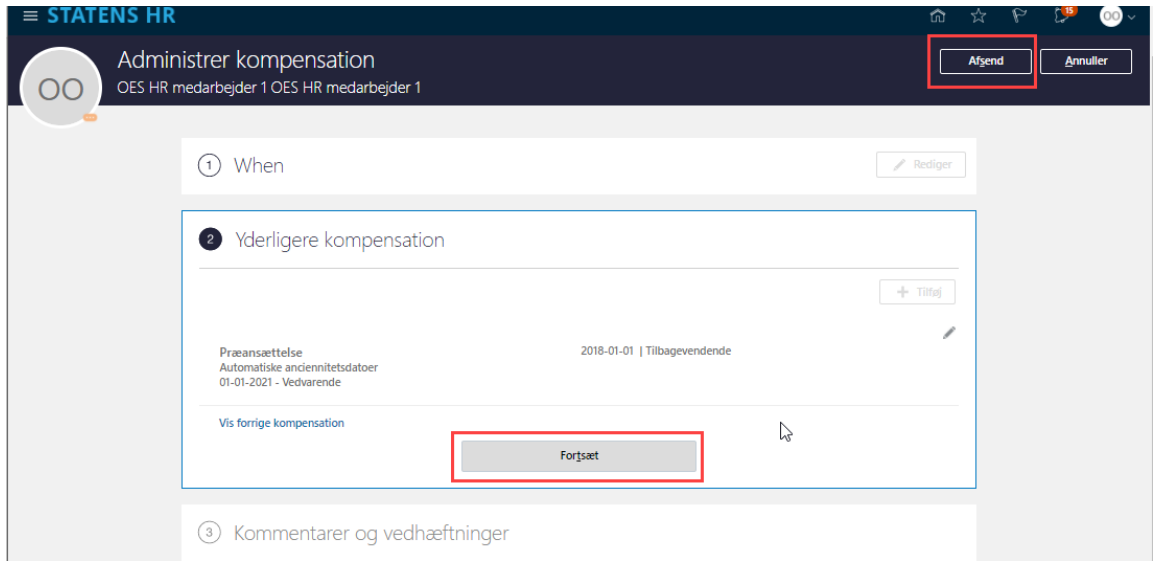

- 15. Angiv evt. **kommentarer** i feltet Kommentarer
- 16. Vedhæft evt. **dokumentation** i felt Vedhæftede filer

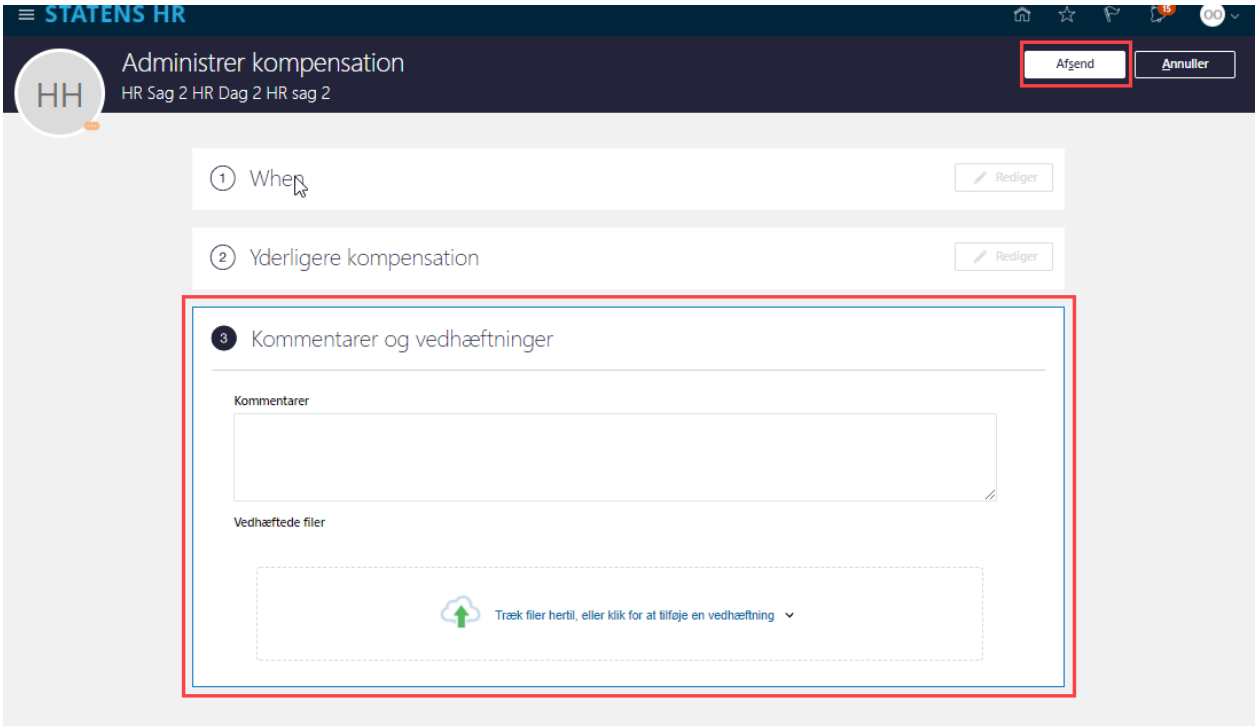

- 17. Klik **Afsend** i øverste højre hjørne
- 18. Godkend transaktionen

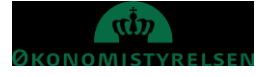

# **C. Beregning af anciennitet**

Den beregnede anciennitet indgår i ansættelsesbrevene og man behøver ikke at tjekke beregningen.

Hvis man ønsker at se denne, kan dette ske under hurtig handling Administrer kompensation.

- 1. Naviger til Navigator
- 2. Klik på **Min arbejdsstyrke**
- 3. Klik på **Vis Flere**
- 4. Klik på **Administrer kompensation**
- 5. Angiv navn, HCM id e-mail eller titel i søgefeltet Anvend evt. **Avanceret søgning** for at få flere søgekriterier
- 6. Klik på medarbejderens navn

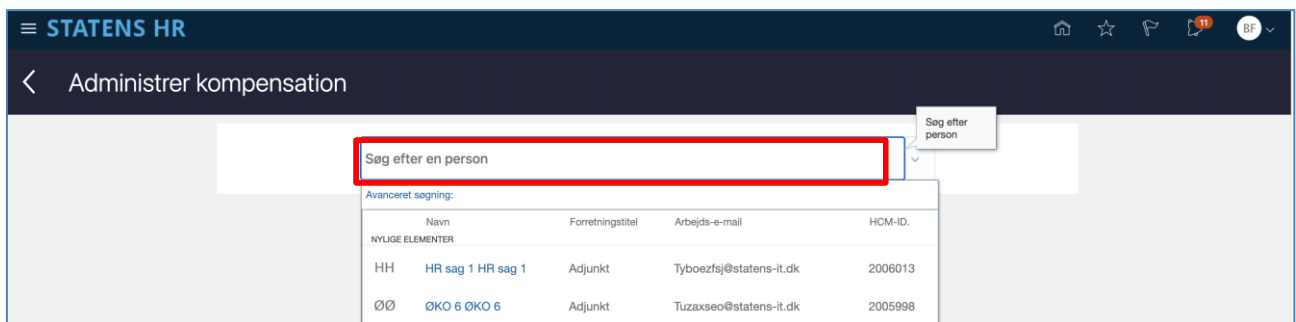

- 7. Indtast dato for tildeling
- 8. Klik på **blyant** ved siden af tildelingen 'Automatiske anciennitetsdatoer'
- 9. Beregningen vises

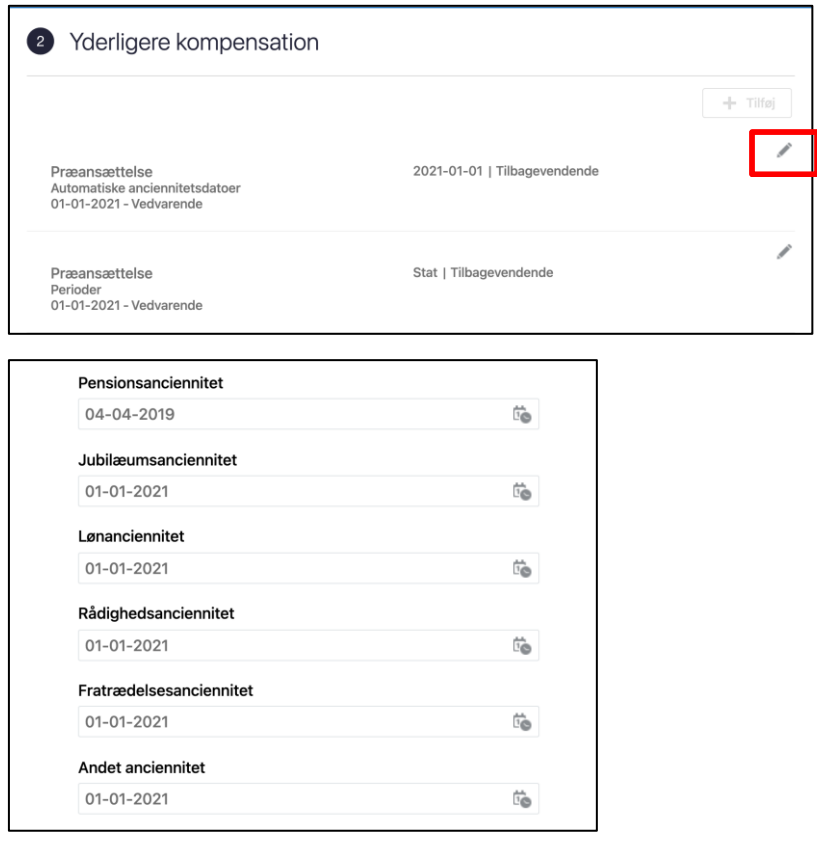

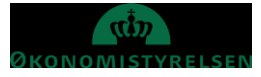

# **D. Serviceanmodning**

OBS: Dette step er kun relevant, hvis der er tilføjet elementer under **Kompensation**. Hvis der ikke er tilføjet elementer, skal der ikke sendes en serviceanmodning til Lønmedarbejderen (SAM).

Efter godkendelse af indtastede data i Statens HR, får opretteren af informationerne en notifikation om godkendelsen er godkendt. Herefter sendes en serviceanmodning til SAM.

- 1. Klik på HR Helpdesk og HR-serviceanmodninger
- 2. Klik opret serviceanmodning i højre hjørne
- 3. Under Titel angives proces og navn på medarbejder

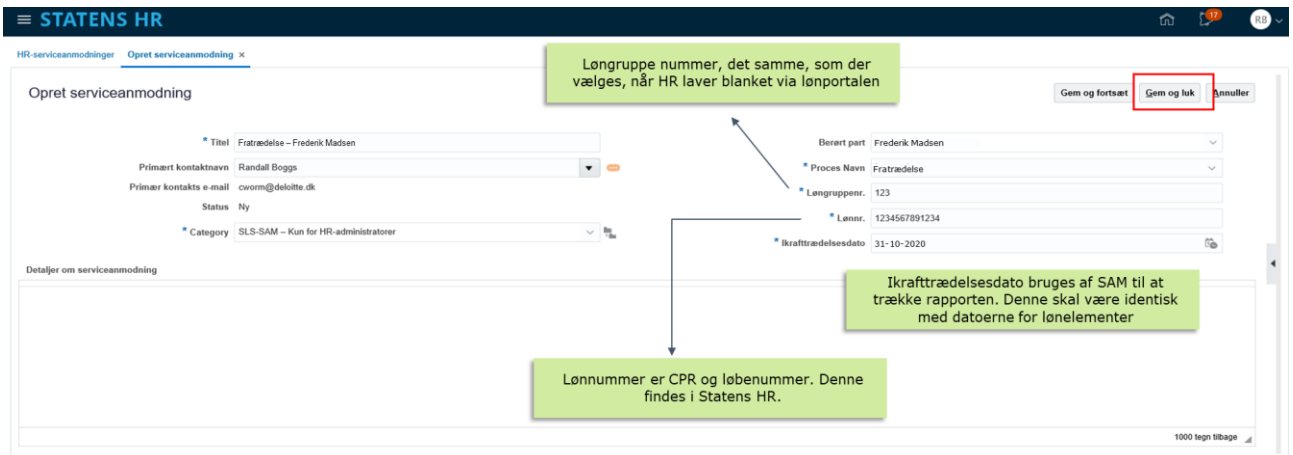

- 4. Vælg kategorien SLS-SAM Kun for HR-administratorer
- 5. Udfyld resterende informationer

Bemærk at startdato for fratrædelse skal være lig med ikrafttrædelsesdatoen angivet i serviceanmodningen

6. Klik Gem og Luk.

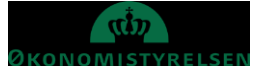